## *Yu-Can Moodle: Step-by-Step*

## **How to create more page space by DOCKING your blocks**

*Do you find that your screen space is too small in some of your Moodle courses?*

Here's something you can try – **Dock the Blocks!**

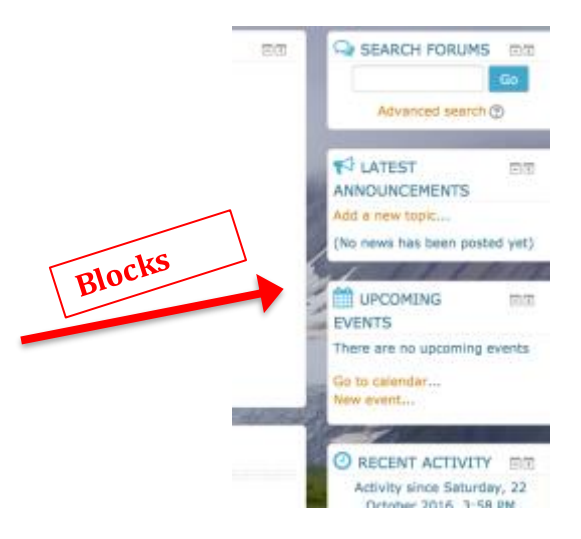

'**Blocks'** are tools that the teacher adds to a course page. If you like, you can move them across to the sidebar by clicking on the **arrow** icon in the upper right corner of a block. ारा

If you do this to all the blocks in a column, the page becomes less cluttered and you'll be able to see the course material more easily.

The blocks now sit in the **sidebar** on the left-hand side, but they can be accessed by hovering your mouse over them.

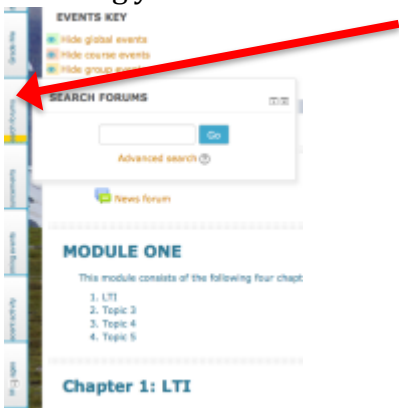

If you want to bring any of the blocks back onto the page, click its arrow.

To restore all of the blocks at once, click on the arrow at the bottom of the sidebar.

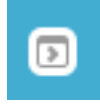